# **Google Apps**

# **kontakty 2**

**verze 2012**

## <span id="page-1-0"></span>**Obsah**

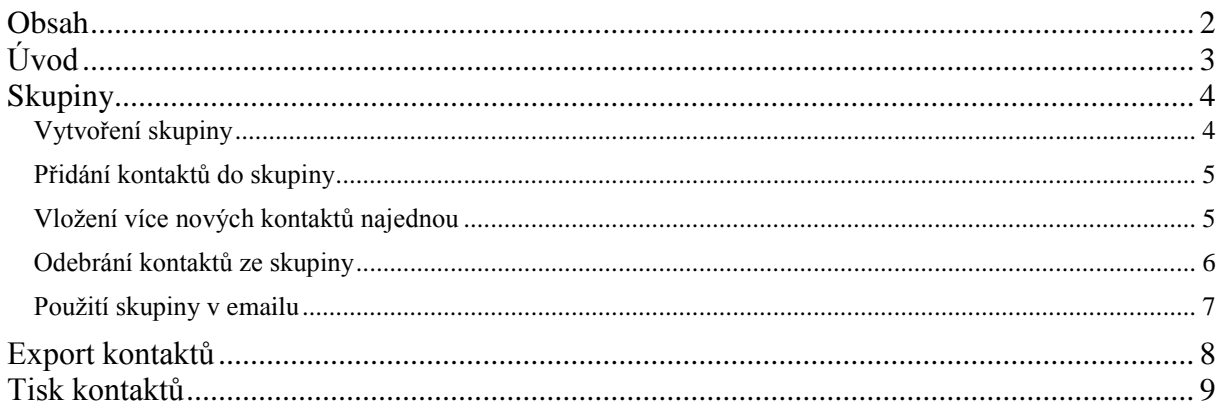

## <span id="page-2-0"></span>**Úvod**

V dnešní době chce mít každý své informace po ruce. Díky Internetu a online aplikacím je to možné. K práci s těmito aplikace potřebujete pouze počítač připojený k Internetu a internetový prohlížeč. Dokumenty, poštu nebo třeba plánovací kalendář máte přístupný odkudkoli.

Jedním z balíku takových online programů je Google Apps for Education. Umožňuje spravovat poštu, vytvářet a sdílet dokumenty a weby, komunikovat mezi uživateli.

V této části se budeme zabývat částí s názvem Kontakty. V ní můžete spravovat kontakty, ke kterým jste se dostali elektronicky nebo třeba i prostřednictvím vizitky na jednání. Tyto kontakty můžete například spojovat do skupin, které ušetří práci při hromadném rozesílání emailů.

Jeden příklad za všechny.

Vytvoříte si skupinu s emaily žáků třídy, ve které učíte. Pokud jim chcete poslat email, například se zadáním práce, nemusíte adresy jednotlivých žáků již vypisovat. Stačí napsat jméno skupiny a adresy se automaticky vypíšou.

## <span id="page-3-0"></span>**Skupiny**

Skupiny jsou možností kontaktů, která vám může ušetřit mnoho práce. Skupiny můžete zakládat podle svých potřeb a dávat do nich jednotlivé kontakty.

Pokud budete chtít následně napsat email všem členům skupiny, stačí v novém emailu do položky *Komu* zadat pouze jméno skupiny.

#### <span id="page-3-1"></span>*Vytvoření skupiny*

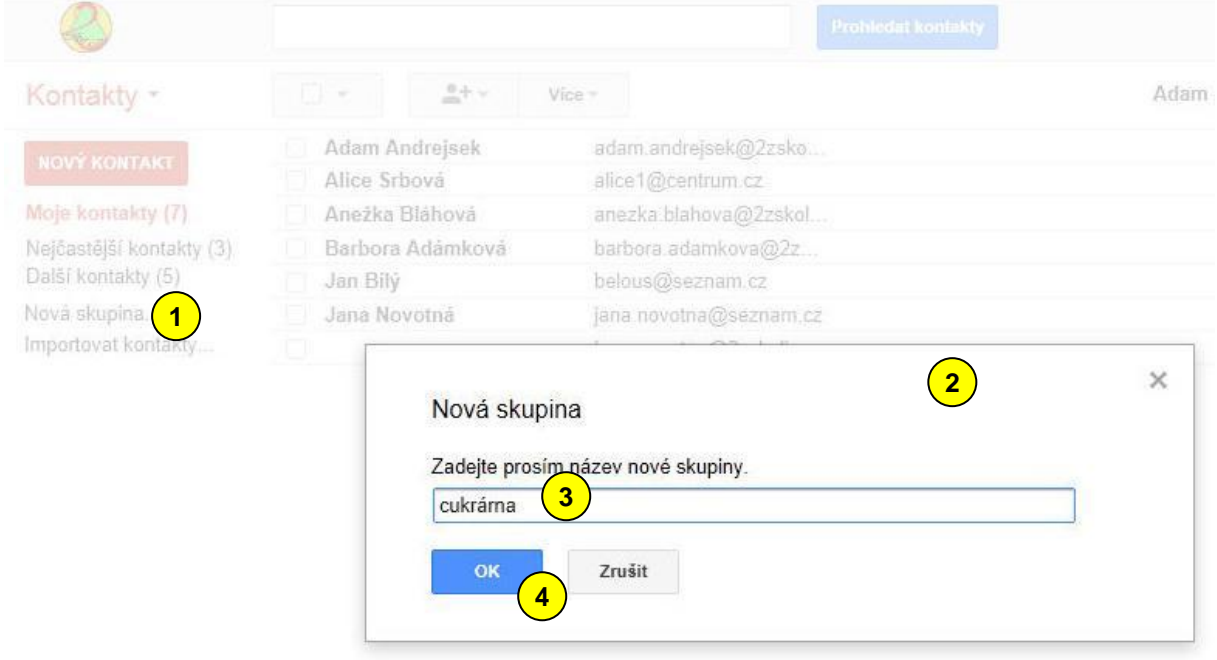

Klikněte na tlačítko *Nová skupina*  $\left( \frac{1}{2} \right)$ . Objeví se dialogové okno  $\left( \frac{2}{2} \right)$ , ve kterém vyplníte název skupiny  $\left( \frac{3}{2} \right)$ . Potvrďte tlačítkem *OK*  $\left( \frac{4}{3} \right)$ .

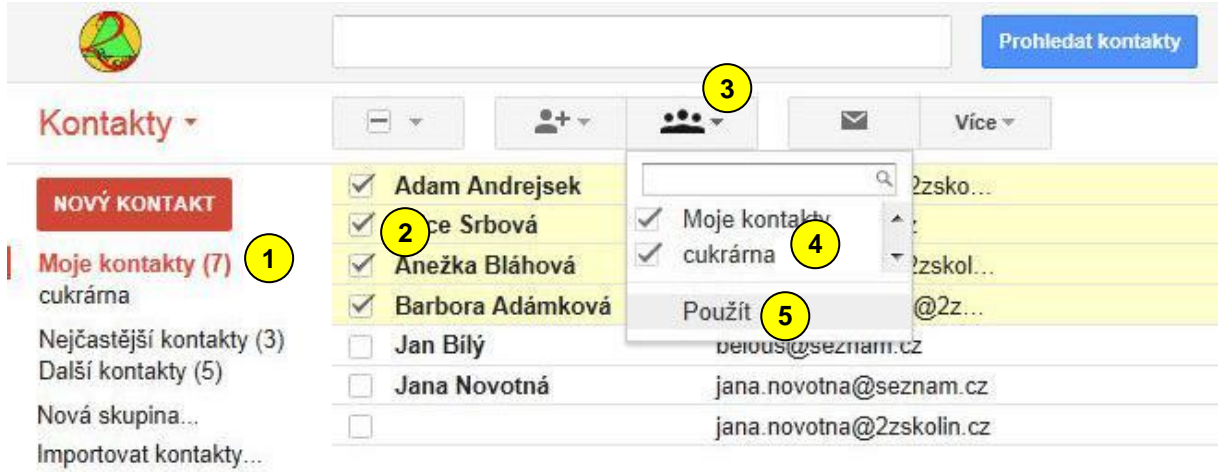

#### <span id="page-4-0"></span>*Přidání kontaktů do skupiny*

Přepněte se do skupiny *Moje kontakty*  $\left(\frac{1}{\nu}\right)$  v levém sloupci. V prostředním sloupci vyberte kontakty, které chcete přidat do skupiny  $\left(2\right)$ . Klikněte na tlačítko *Skupiny*  $\left(3\right)$ , vyberte název skupiny  $\left(4\right)$  a potvrďte tlačítkem použít  $\left(5\right)$ .

#### <span id="page-4-1"></span>*Vložení více nových kontaktů najednou*

Do skupiny můžeme vložit více kontaktů najednou. Vyberte skupinu  $\left( \frac{1}{\sqrt{2}} \right)$  a v horní části klepněte na tlačítko *Přidat do skupiny* (2). Objeví se textové pole (3), do kterého napište emailové adresy oddělené čárkou. Nakonec klikněte na tlačítko *Přidat* (4).

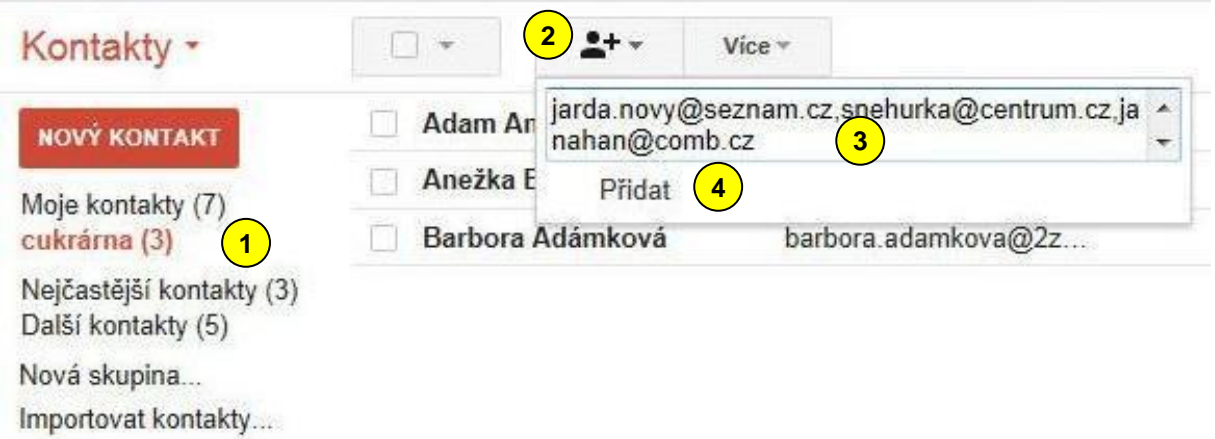

#### vytvořil Vladimír Hradecký

Adresy se objeví v seznamu v, ovšem bez dalších údajů, jako je jméno a podobně. Proto doporučuji na kontakt kliknout a v následujícím okně doplnit alespoň jméno. Lépe se pak v kontaktech orientujete. **5**

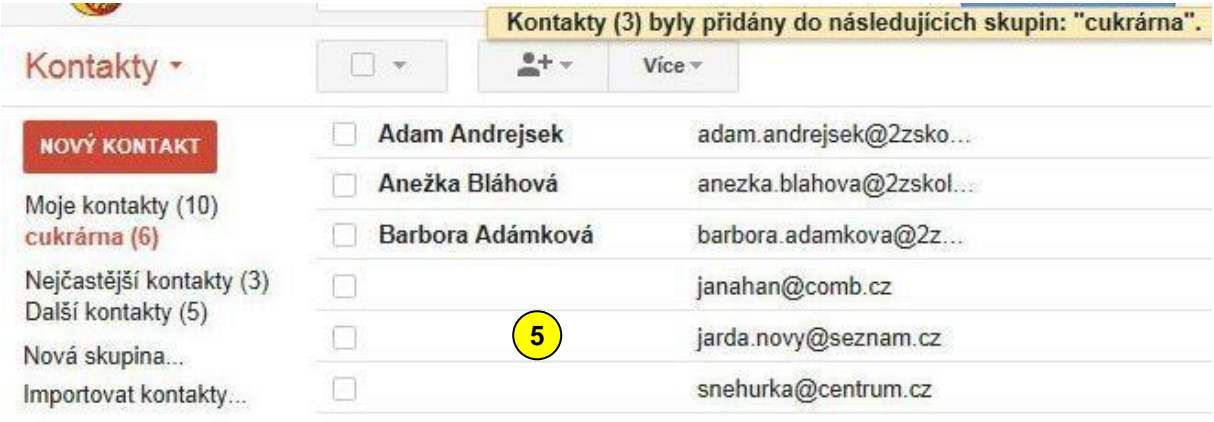

### <span id="page-5-0"></span>*Odebrání kontaktů ze skupiny*

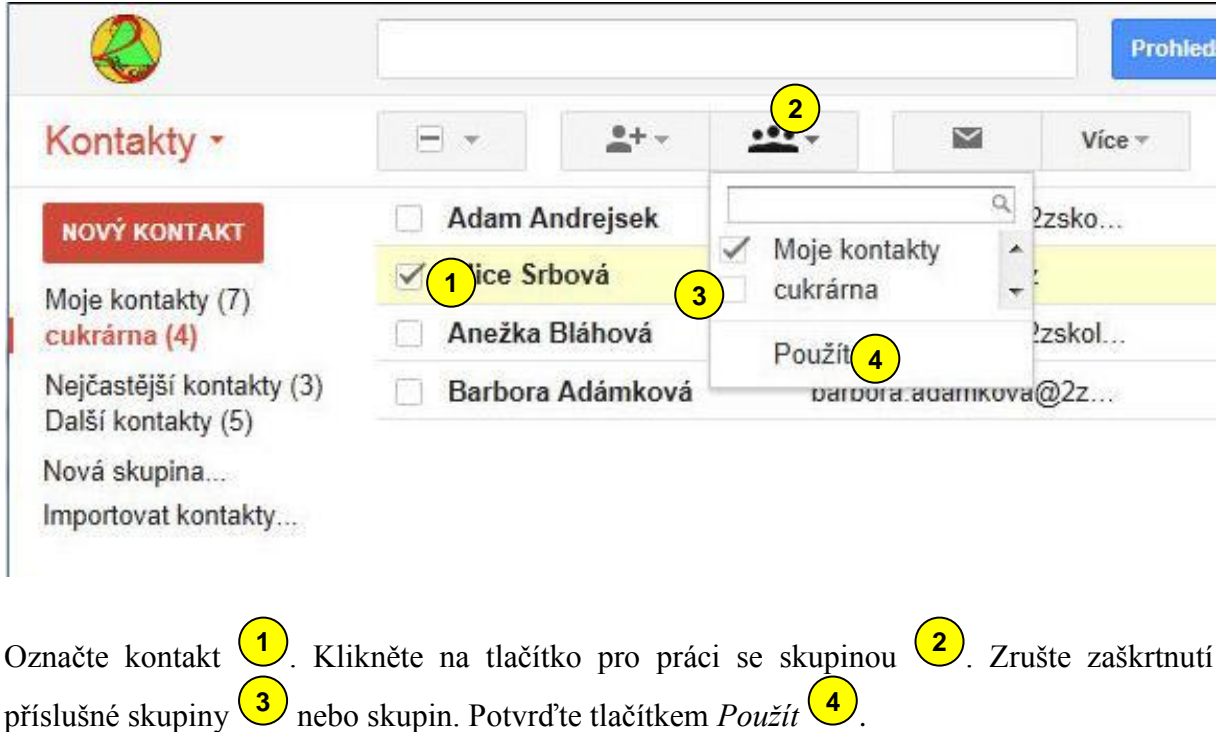

### <span id="page-6-0"></span>*Použití skupiny v emailu*

Přepněte se do své emailové schránky.

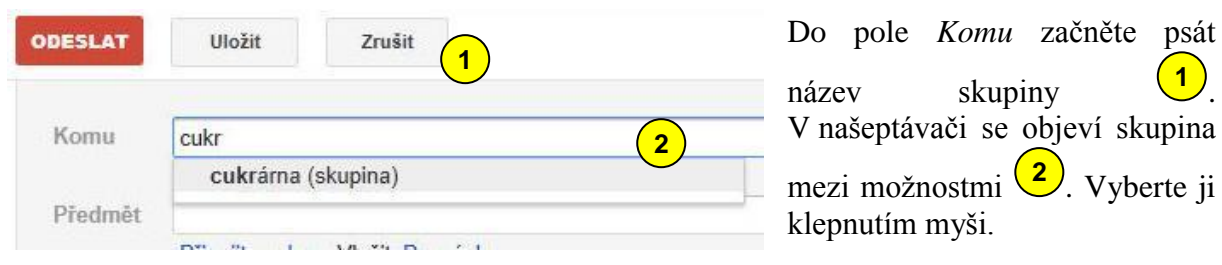

Všimněte si, že do řádku *Komu* se vepsaly všechny adresy kontaktů z příslušné skupiny 3.

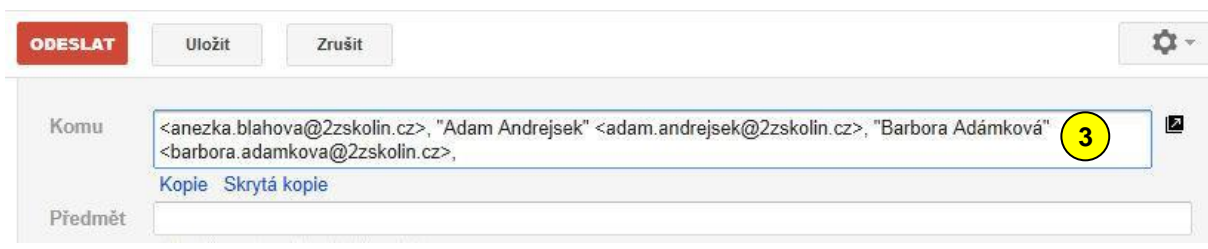

## <span id="page-7-0"></span>**Export kontaktů**

Kontakty můžete uložit do souboru, ať již z důvodu zálohy, nebo převodu do jiného poštovního programů.

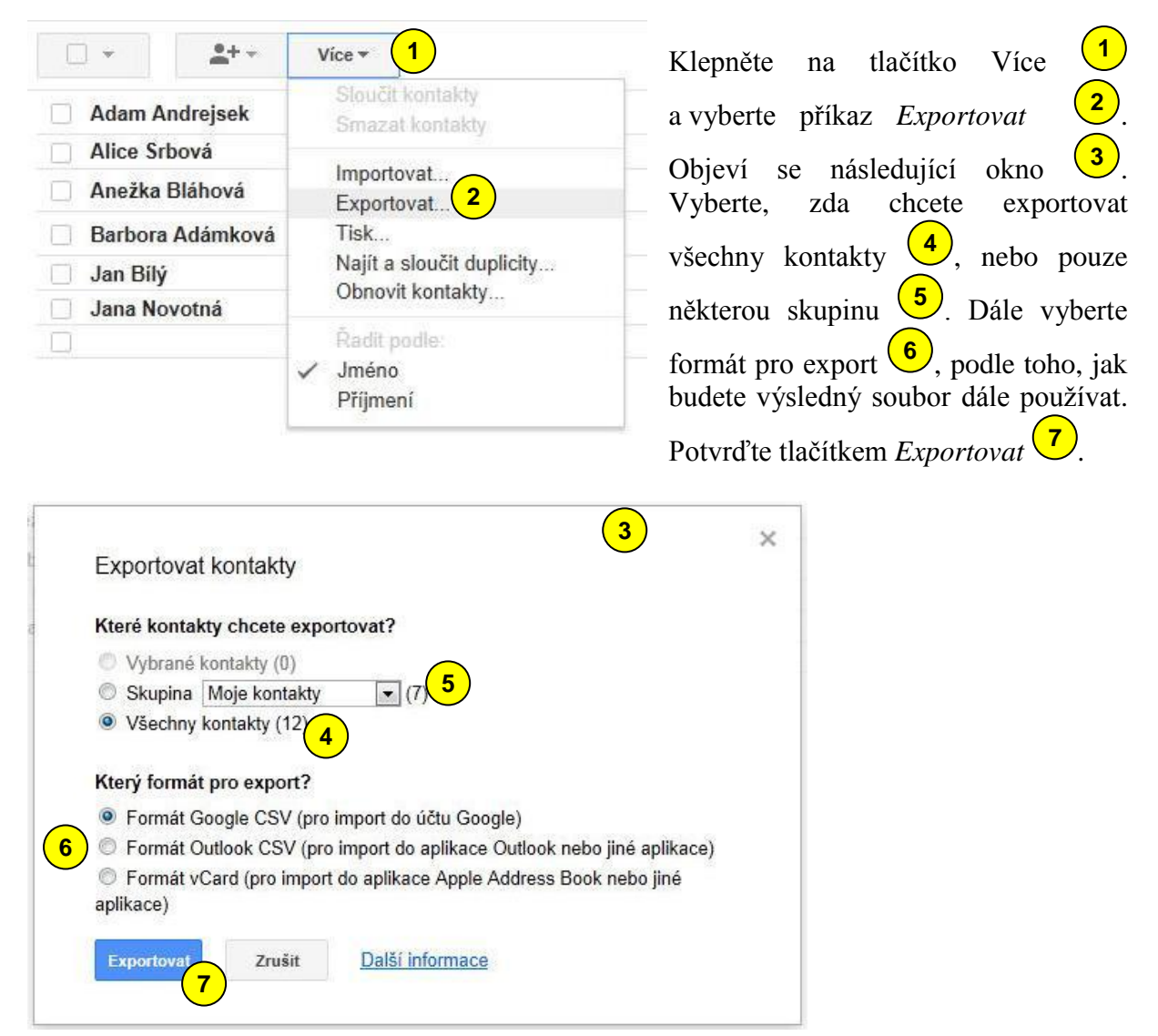

## <span id="page-8-0"></span>**Tisk kontaktů**

Další možností zálohy kontaktů je jejich tisk.

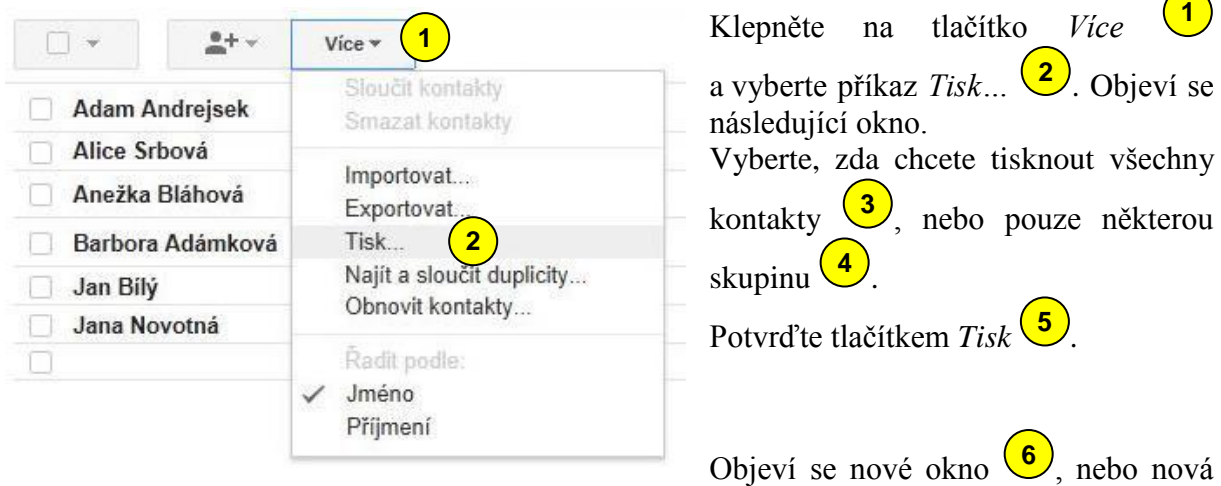

záložka, které vytisknete standardním způsobem jako webovou stránku.

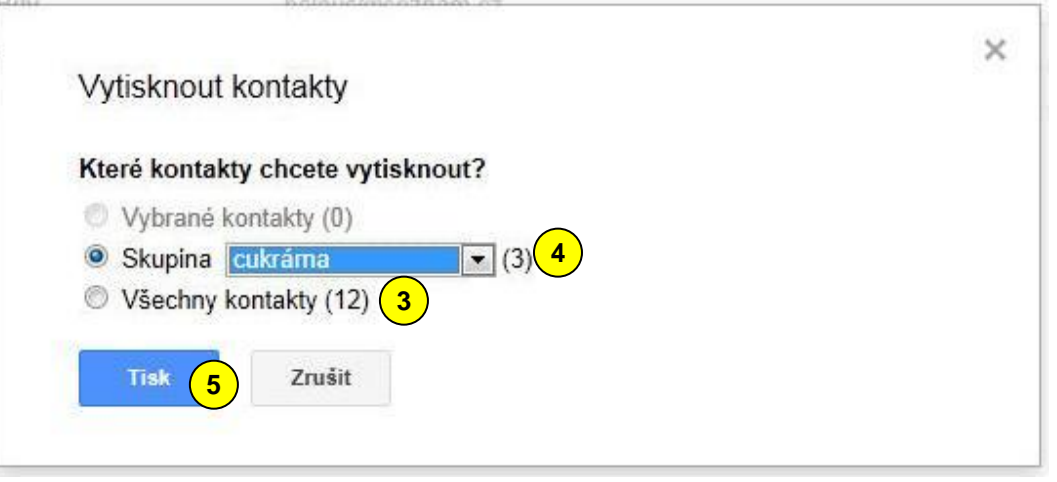

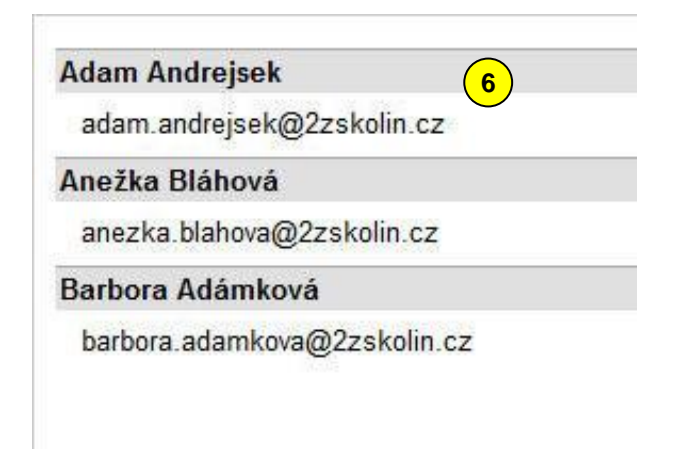

## **ZÁKLADNÍ ŠKOLA KOLÍN II., KMOCHOVA 943 škola s rozšířenou výukou matematiky a přírodovědných předmětů**

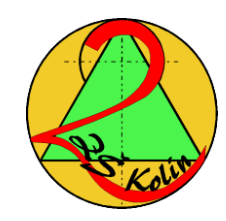

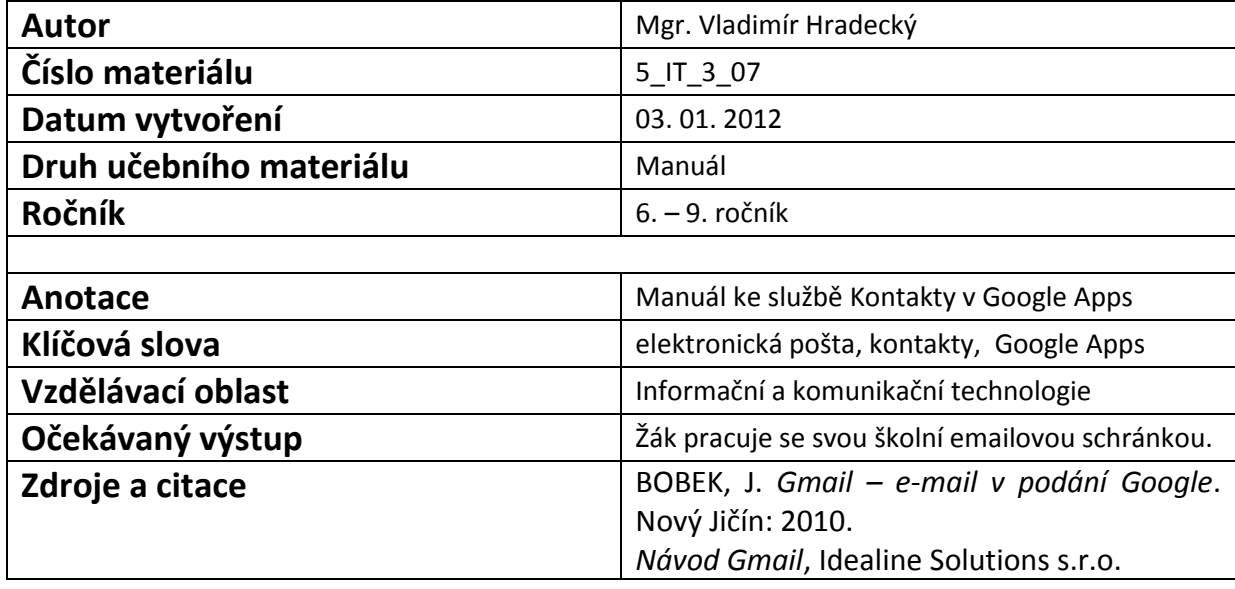

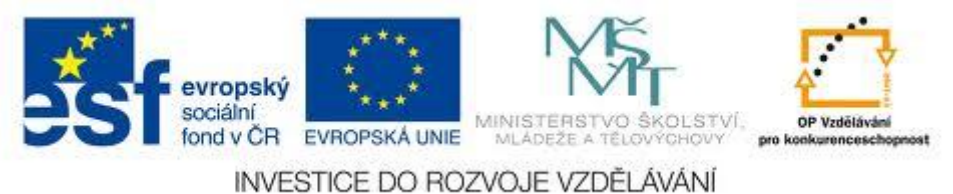